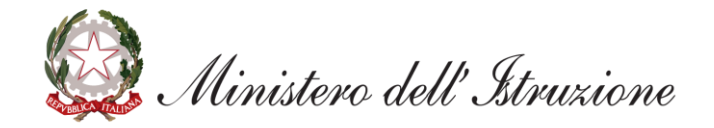

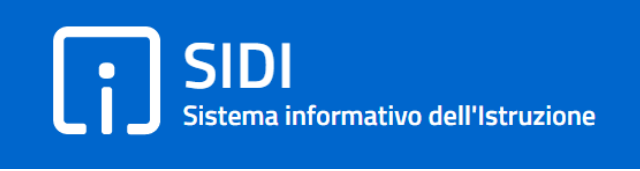

# **Scuole paritarie - Rilevazione dati di funzionamento**

*Guida per le scuole*

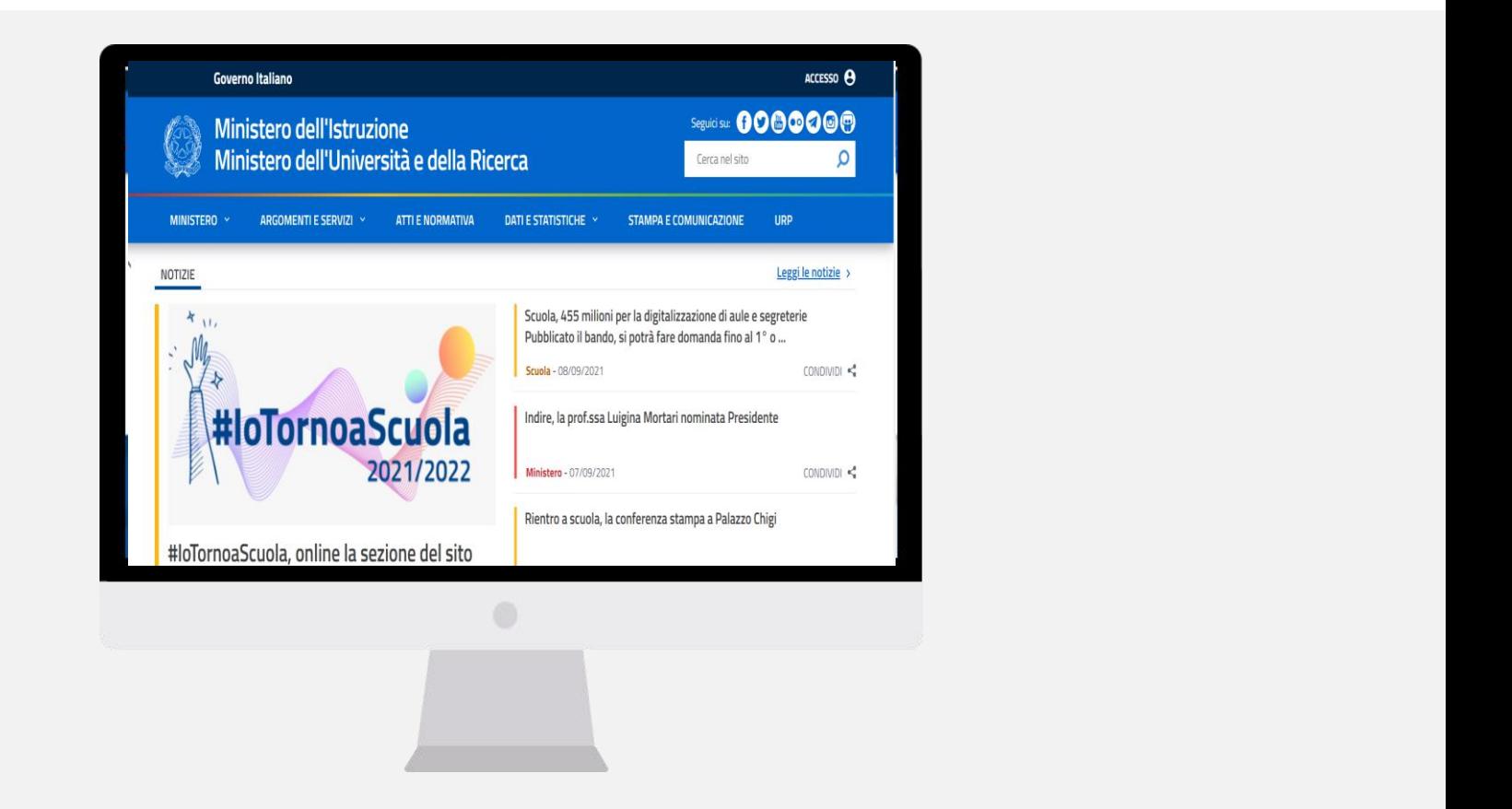

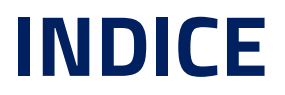

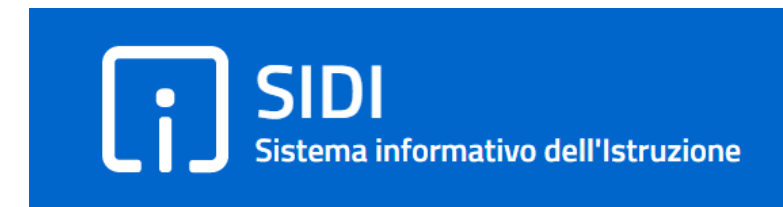

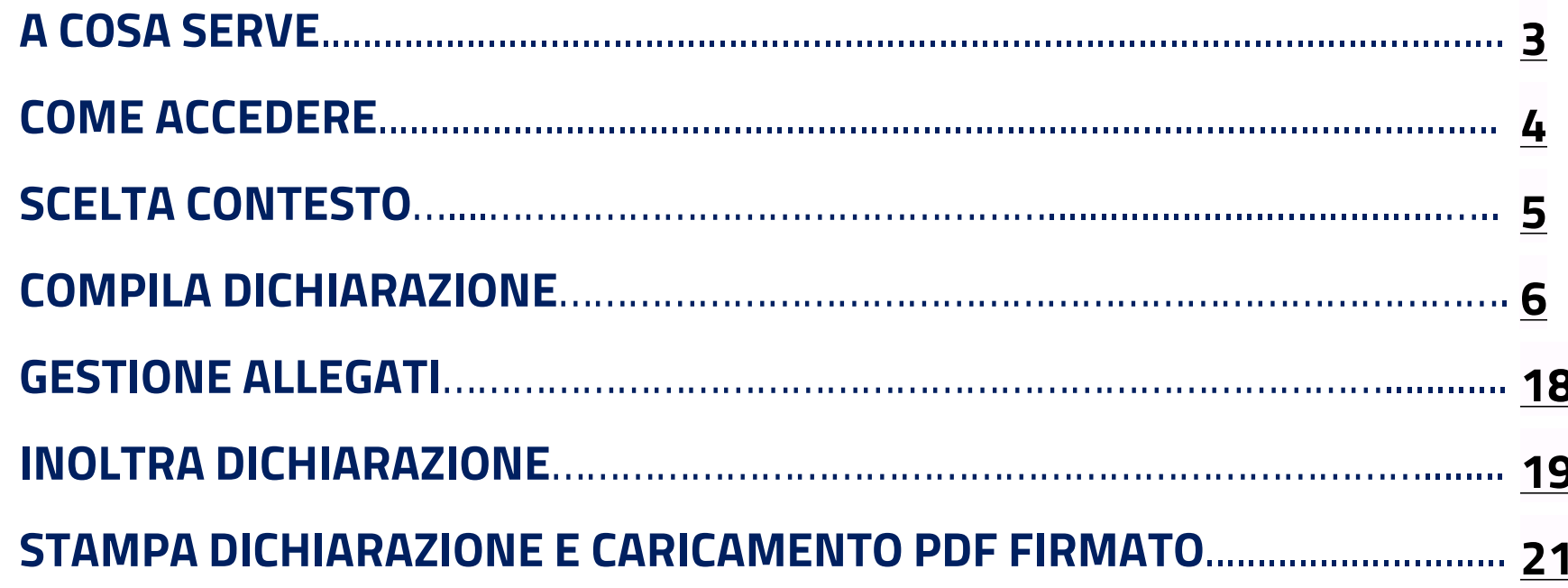

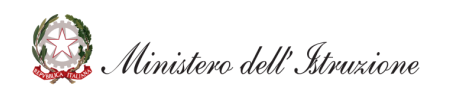

 $\overline{2}$ 

## **Rilevazione dati di funzionamento : A cosa serve**

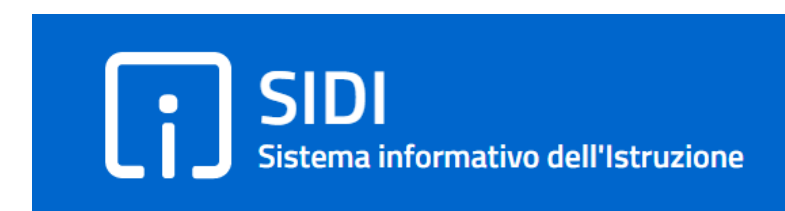

**Scuola Ufficio**

Procede alla compilaizone della dichiarazione con tutti i dati ed eventuali allegati richiesti

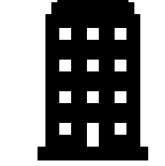

Visualizza e scarica le diachiarazioni delle scuole di propria competenza

le finalità

paritarie sul portale SIDI

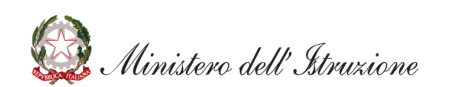

La funzione consente **ALLE SCUOLE PARITARIE** di compilare le dichiarazioni dei dati di funzionamento per l'anno scolastico in corso. Una volta compilate ed inoltrate tali dichiarazioni saranno quindi visibili all'Ufficio Scolastico Regionale di competenza

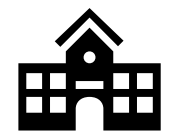

### La **Nota 2775 del 15/09/2021** della Direzione Generale per i sistemi informativi e la statistica annuncia l'apertura della funzione e ne descrive

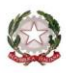

Ministero dell'istruzione

Dipartimento per le risorse umane, finanziarie e strumentali Direzione Generale per i sistemi informativi e la statistica

Ai Direttori degli Uffici Scolastici Regionali

**LORO SEDI** 

Oggetto: Nuova piattaforma per la comunicazione dei Modelli di funzionamento delle scuole

## **Rilevazione dati di funzionamento : Come accedere**

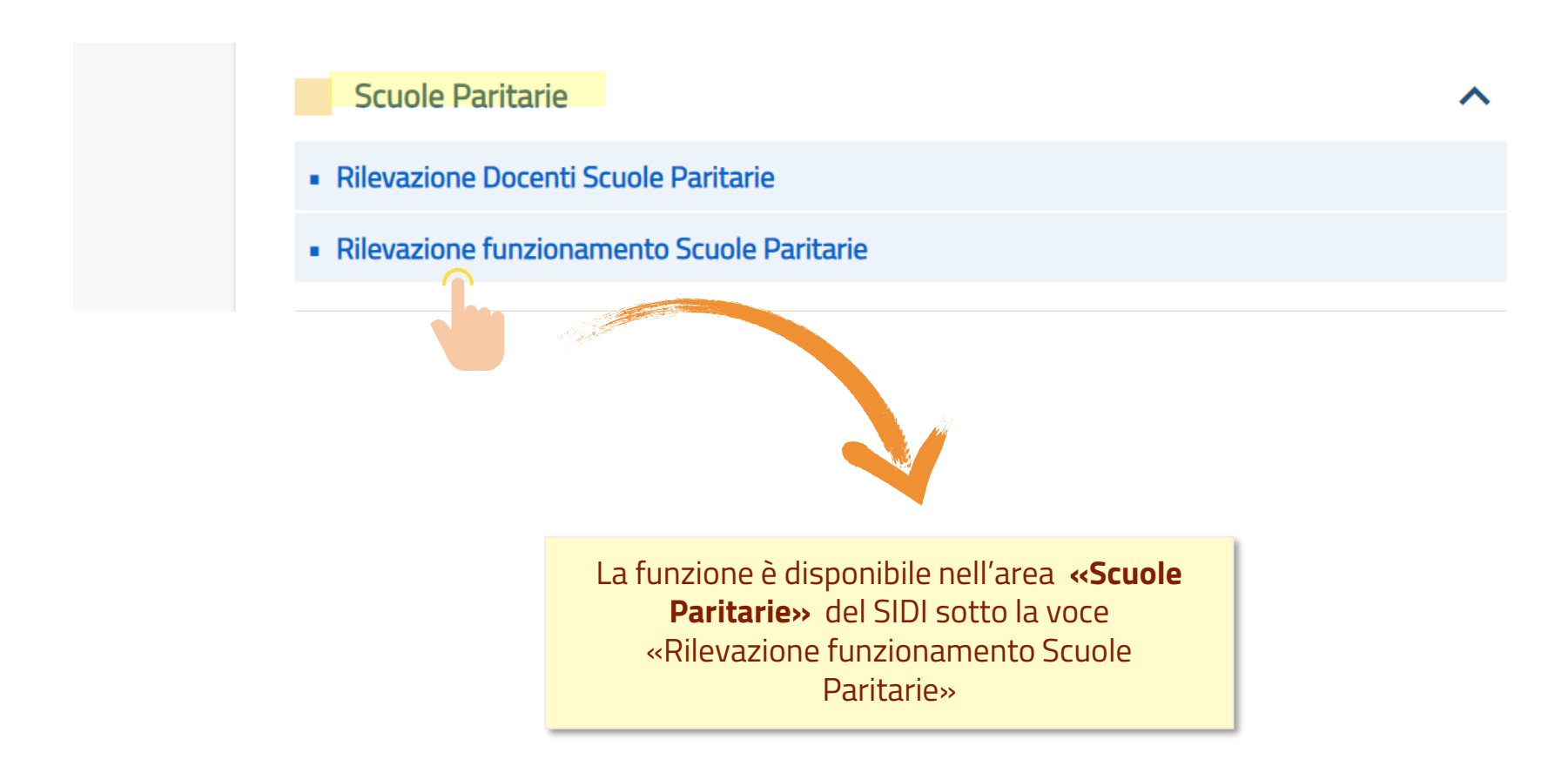

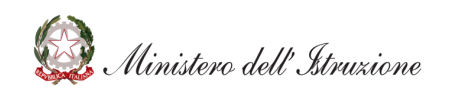

## **Rilevazione dati di funzionamento: Scelta contesto**

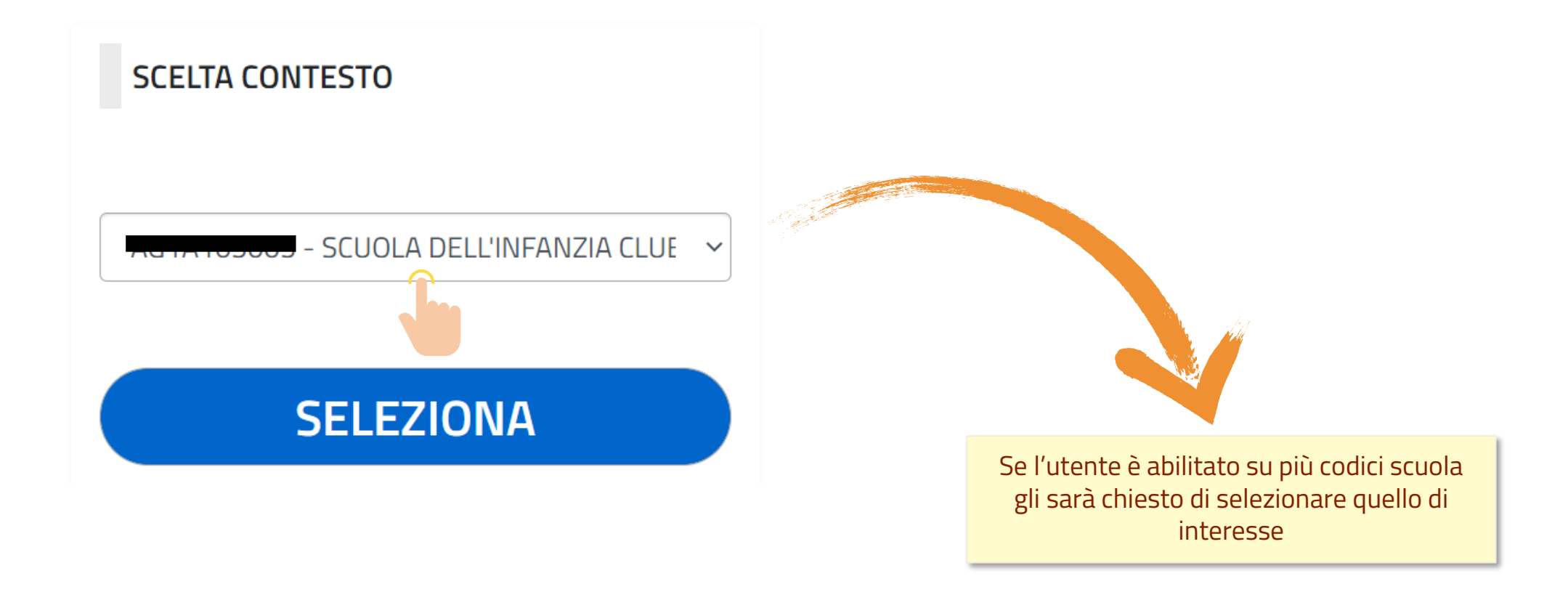

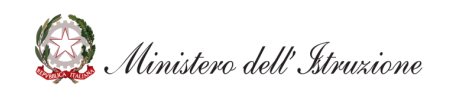

Nella schermata saranno visualizzati:

- L'anno scolastico di riferimento
- La provincia di appartenenza
- Il codice e la denominazione della scuola su cui si sta operando

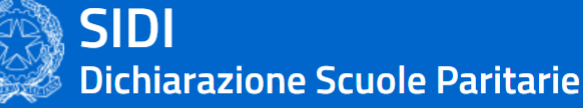

**A** HOME

#### **歯 ANNO SCOLASTICO: 2021/22**

**Q** AGRIGENTO

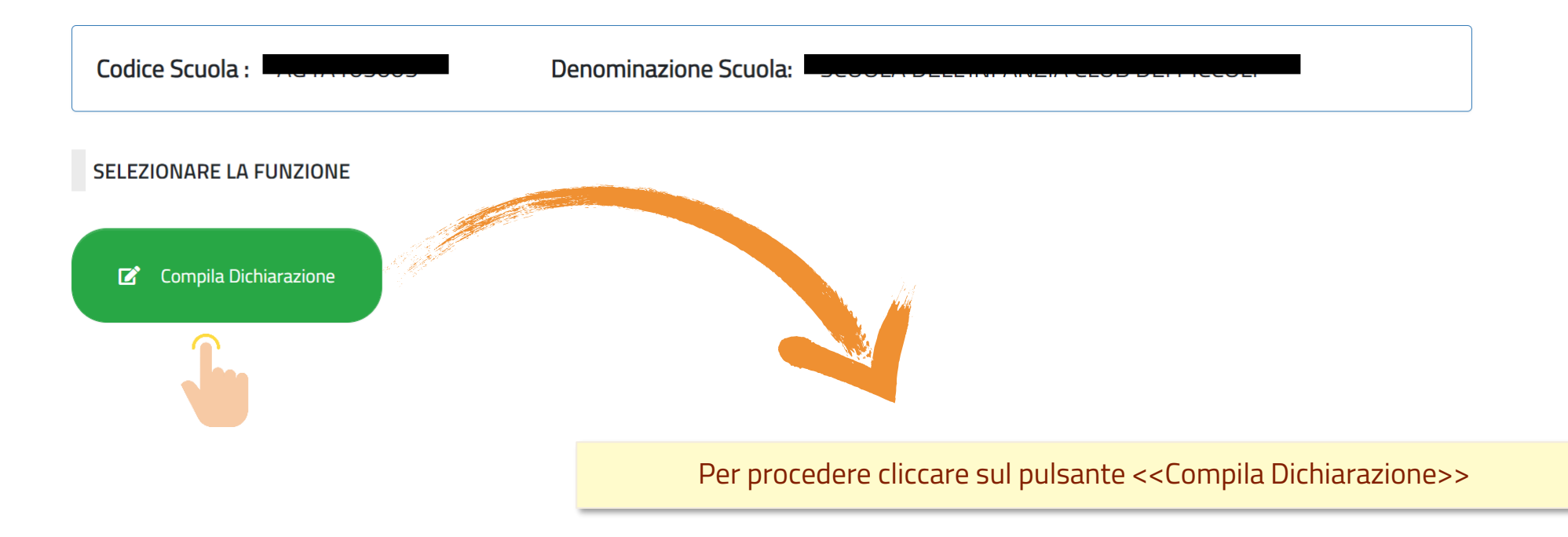

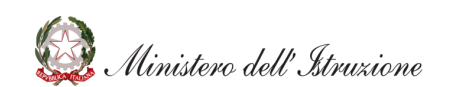

La schermata consente di operare sulle diverse sezioni della dichiarazione

Dichiarazione di regolare funzionamento

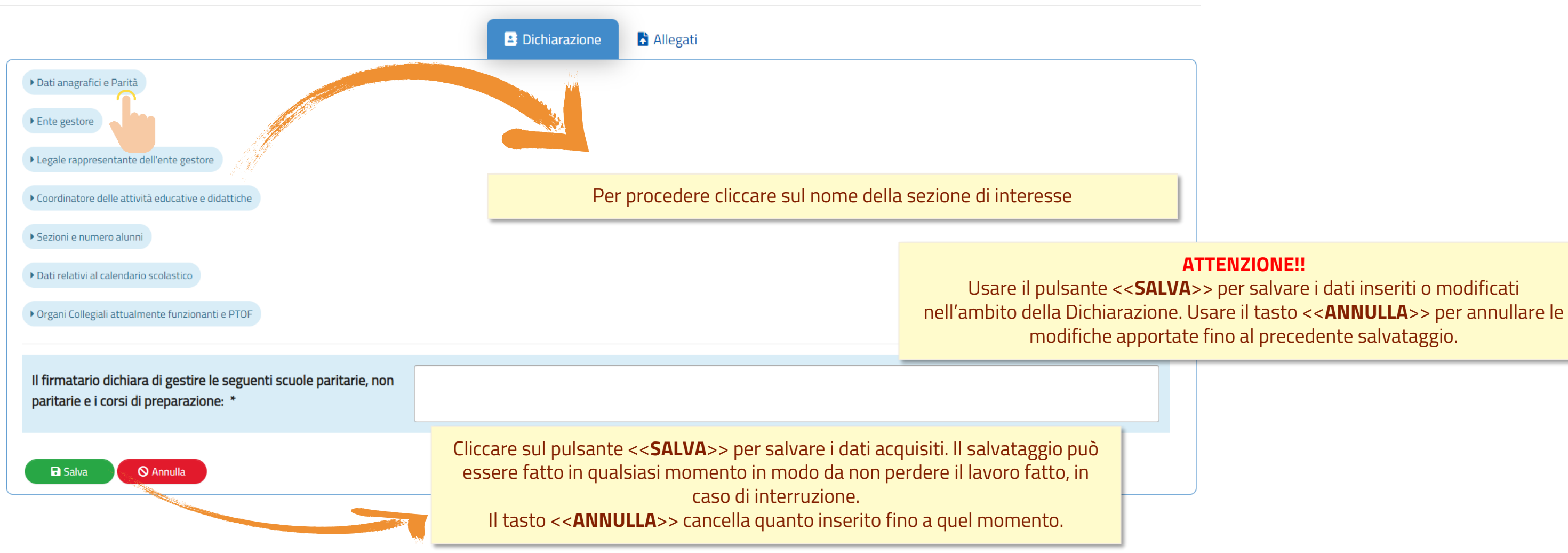

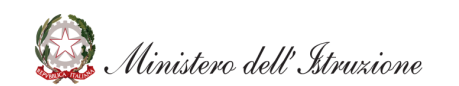

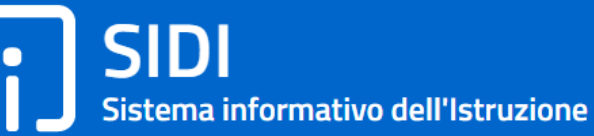

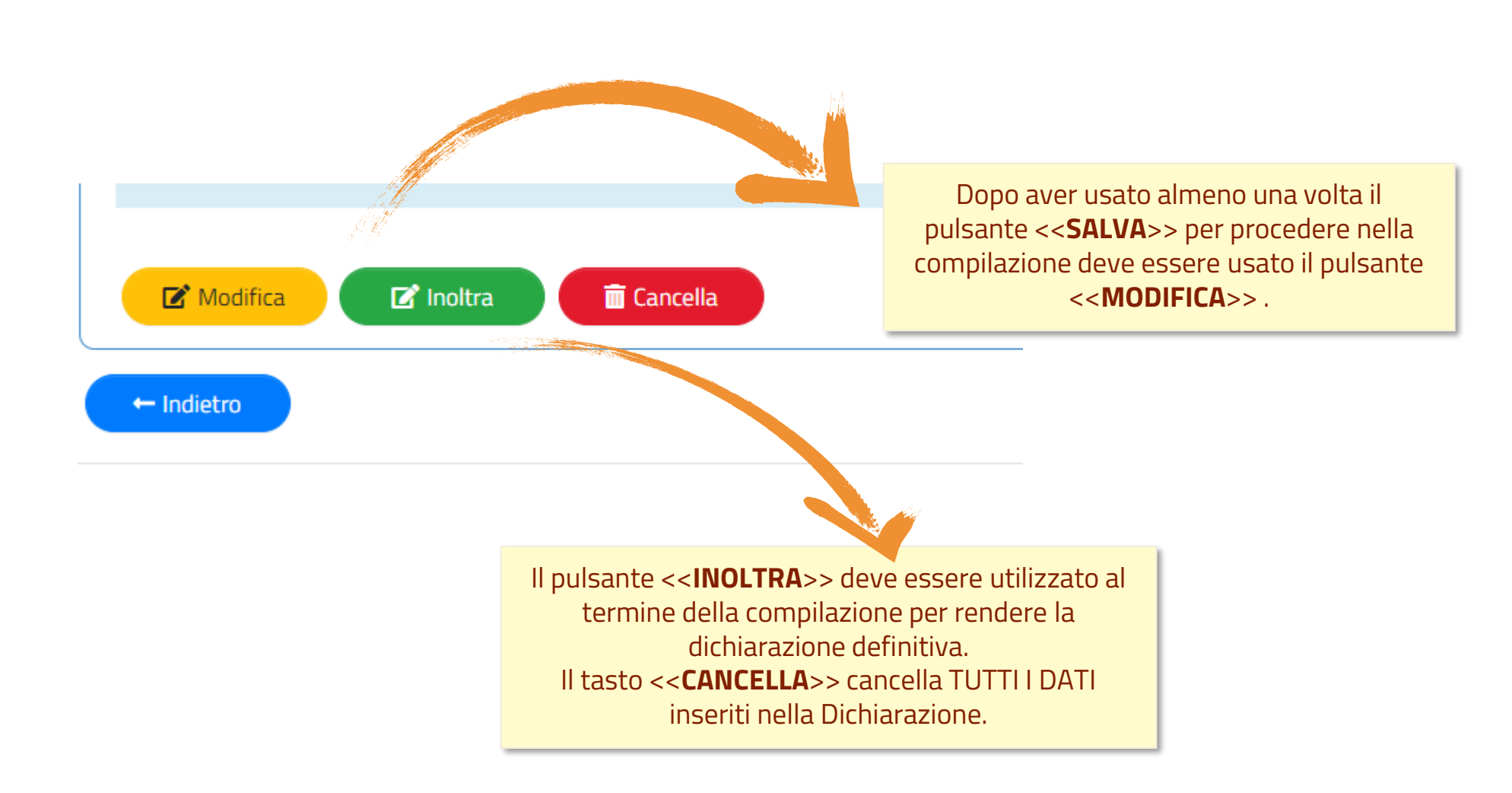

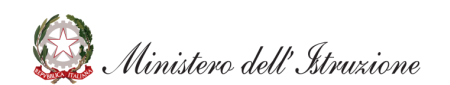

#### **Attenzione!!**

Tutti i dati inseriti in questa sezione **non andranno ad aggiornare** i dati resenti nell'area Gestione Anagrafe Scuole Non Statali. Eventuali modifiche andranno comunque comunicate con le apposite modalità anche nella gestione dell'anagrafe

Per ciascuna sezione verranno visualizzati alcuni dati già presenti per la scuola nell'area Gestione Anagrafe Scuole Non Statali, tutti i dati saranno MODIFICABILI, a meno di Codice meccanografico e Provincia di appartenenza

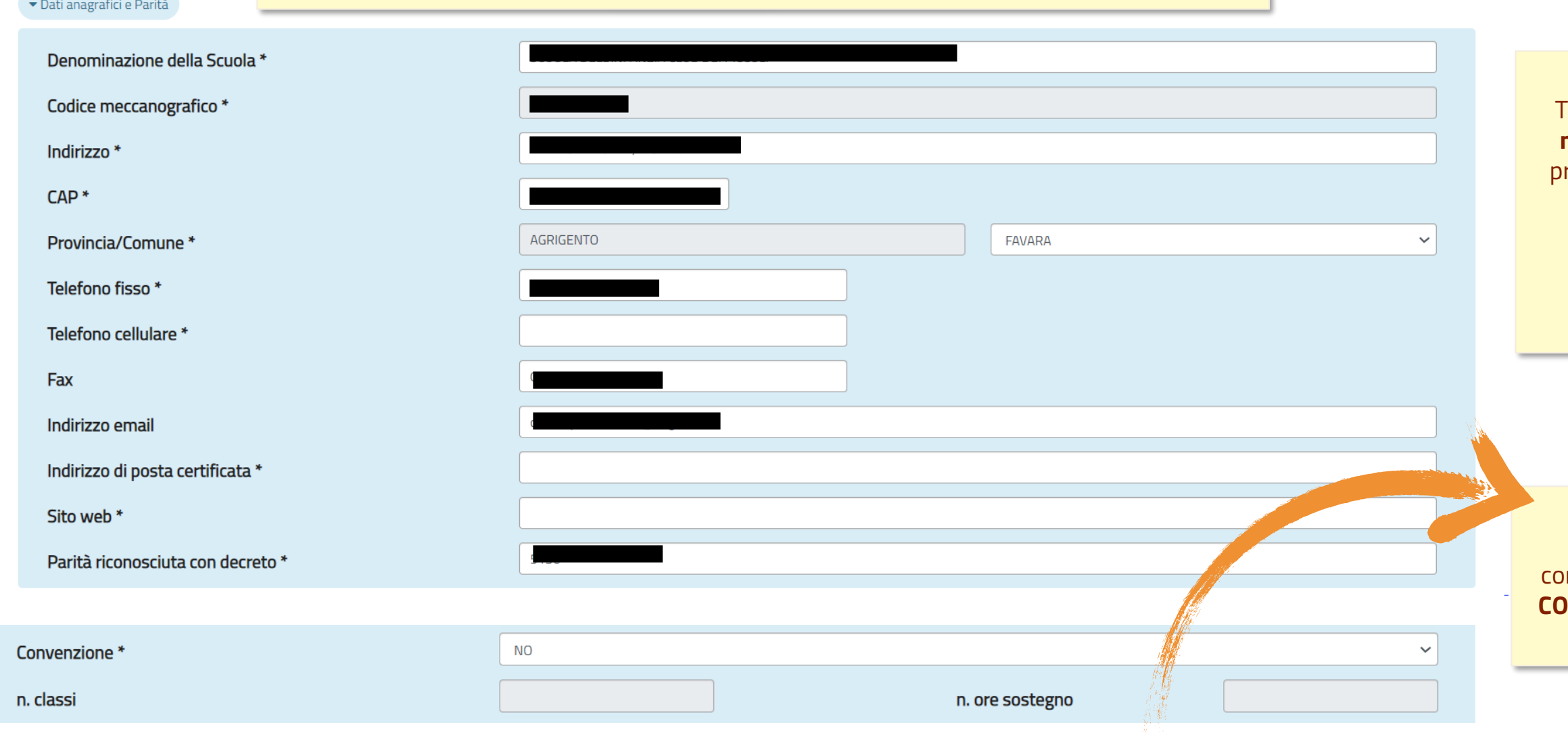

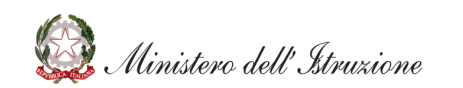

### **SIDI** Sistema informativo dell'Istruzione

In questa sezione, PER LE SOLE SCUOLE PRIMARIE, sono da mpilare le informazioni relative alla **CONVENZIONE**, preimpostata con **NO**

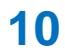

#### **Attenzione!!** Tutti i campi con **asterisco** sono **obbligatori**

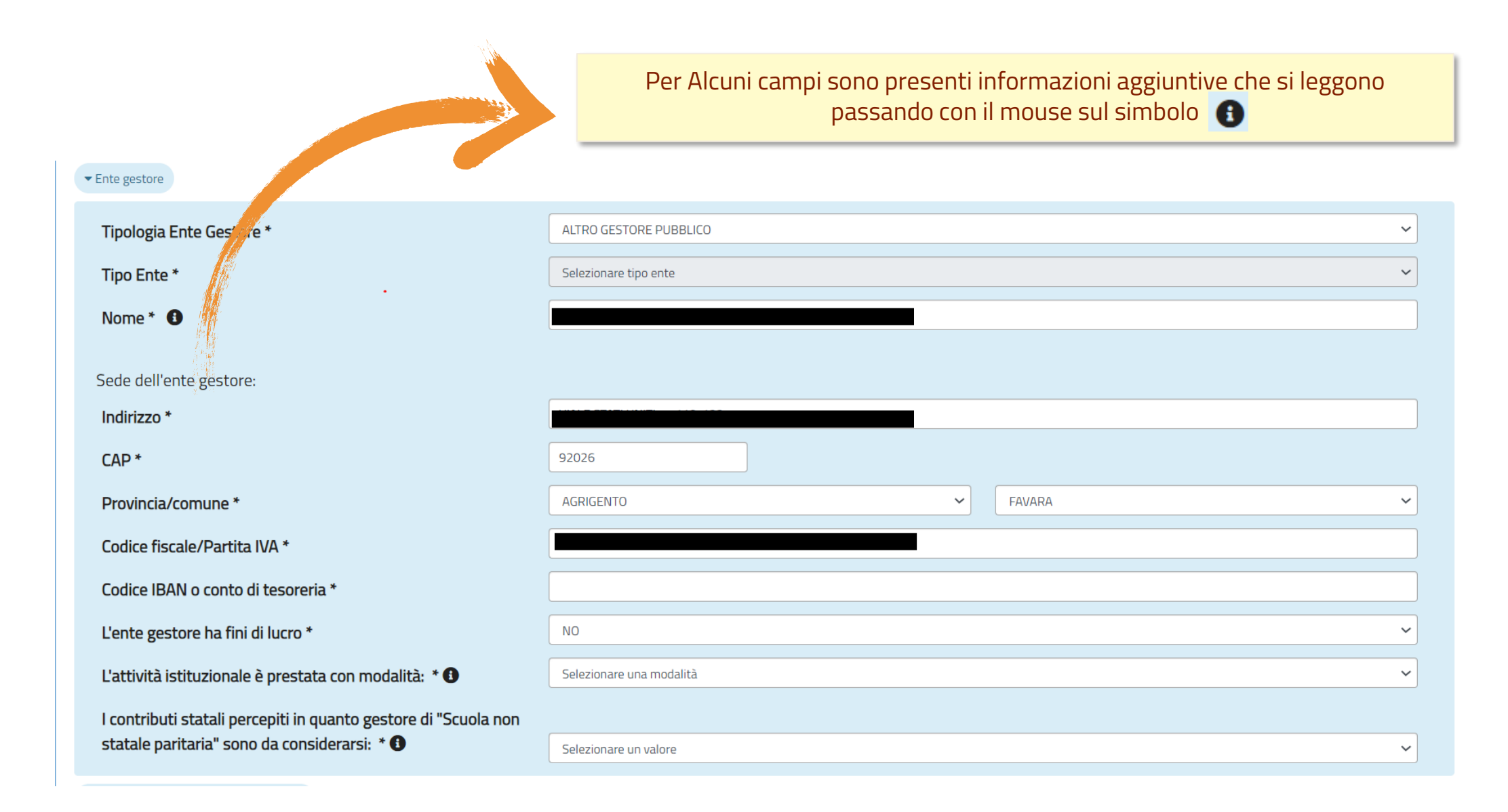

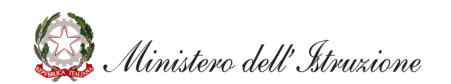

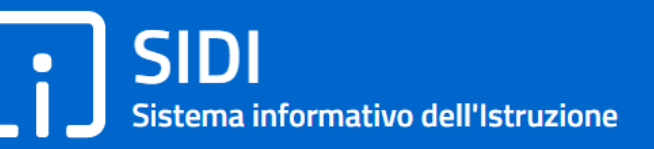

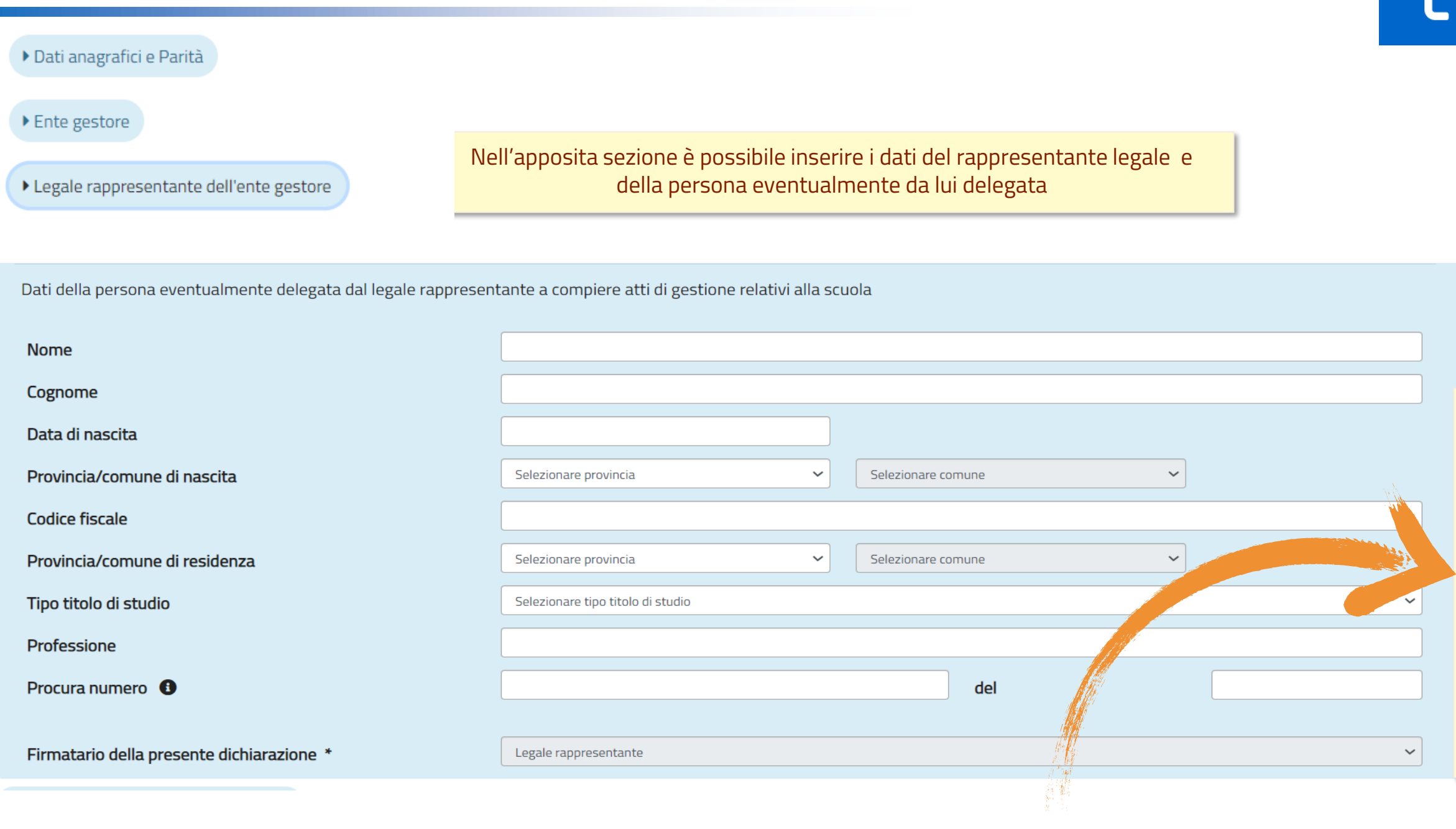

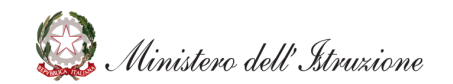

#### **Attenzione!!** Importante selezionare il <<**Firmatario della presente dichiarazione**>>

L'informazione è precomplilata con "Legale rappresentante" . Nel caso in cui è presente anche un delegato, è possibile selezionare anche "Delegato": in funzione della selezione scelta, sarà riportato il firmatario corretto sulla stampa pdf della dichiarazione

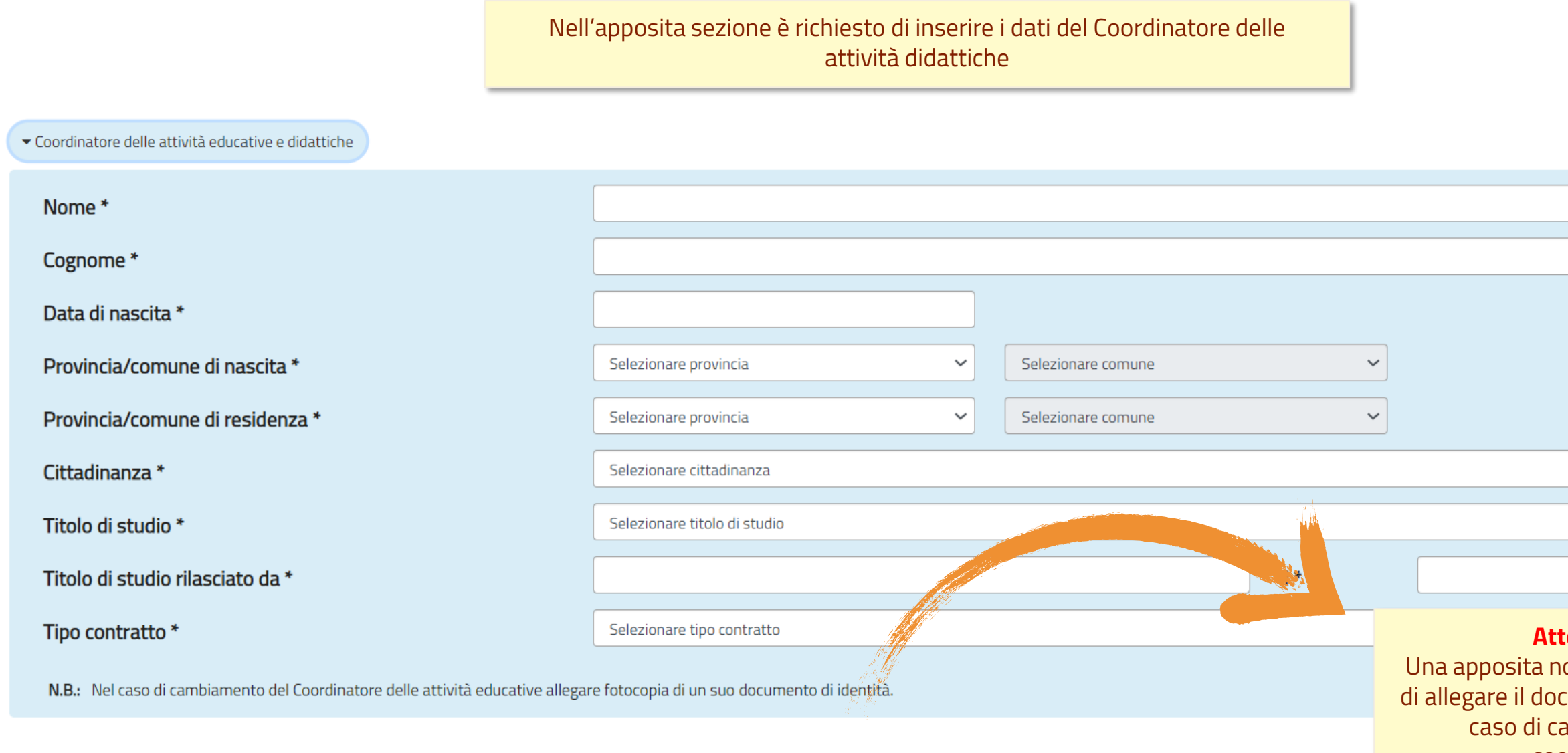

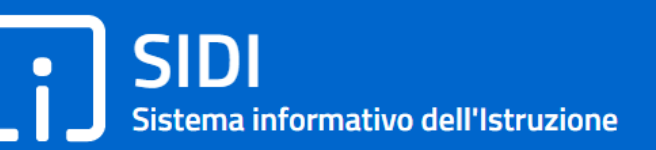

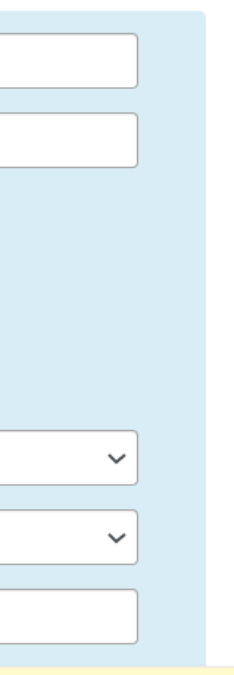

ota indica la necessità umento di identità nel: ambiamento del coordinatore

### **Attenzione!!**

Nella sezione <<Classi e numero alunni>> devono essere inseriti, per ciascun corso e classe, il numero totale degli alunni, ed il di cui di alunni disabili e/o stranieri. Cliccando sul tasto <<Aggiungi una classe>> è possibile inserire i dati per ciascuna riga

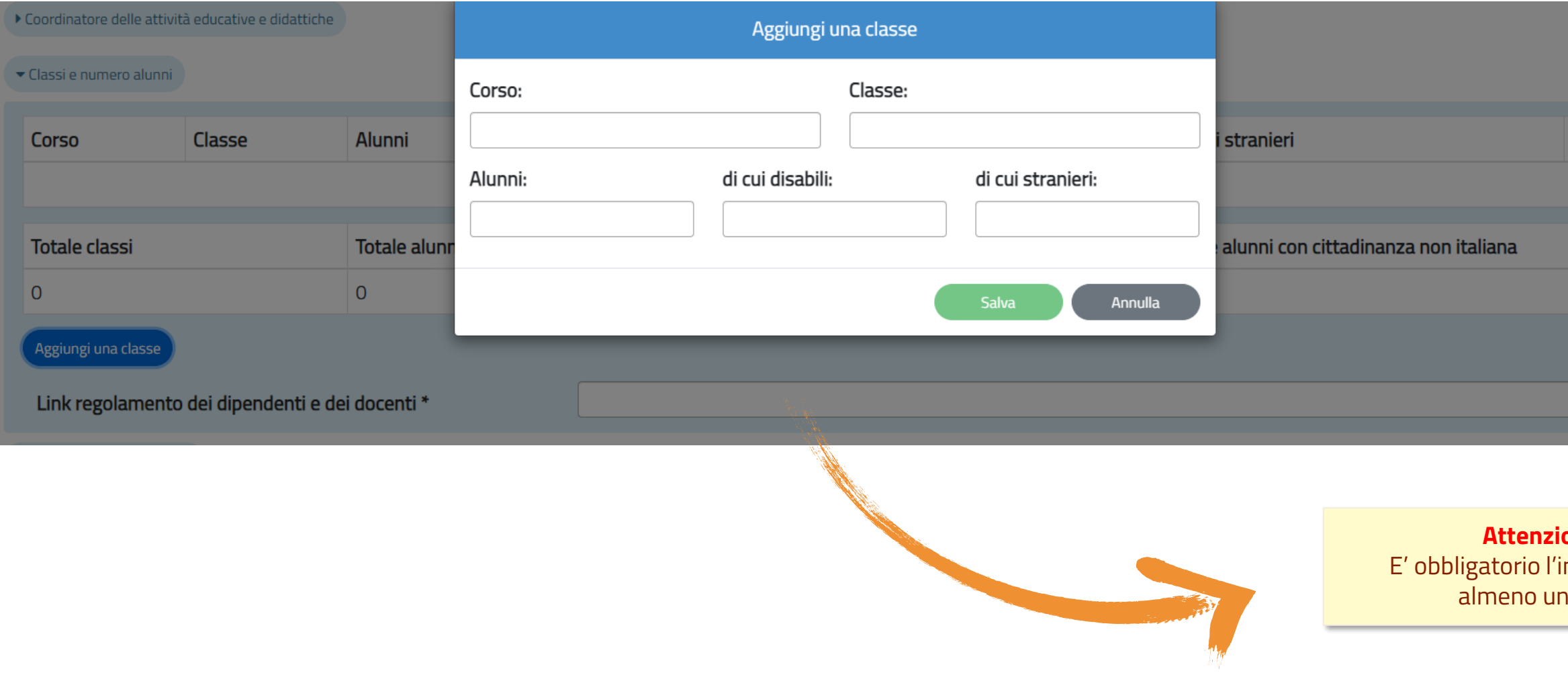

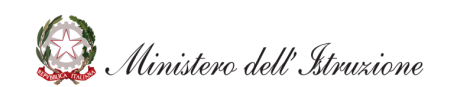

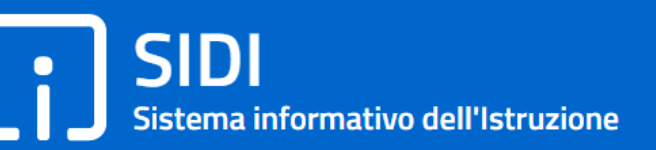

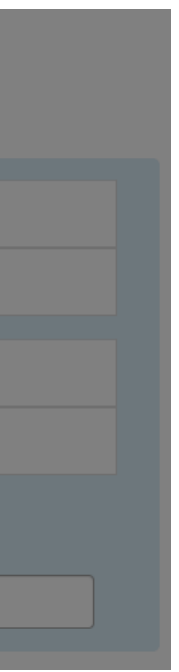

**Anticapre** nserimento di a riga!!

**14**

## **Rilevazione dati di funzionamento: Compila dichiarazione**

Solo per le **scuole Secondarie di I Grado** è presente la sezione <<Quadro orario settimanale>> dove inserire il numero di ore per ciascuna disciplina. Cliccando sul tasto <<Aggiungi una disciplina>> è possibile inserire i dati per ciascuna riga: Disciplina e numero Ore per ciascuna Classe

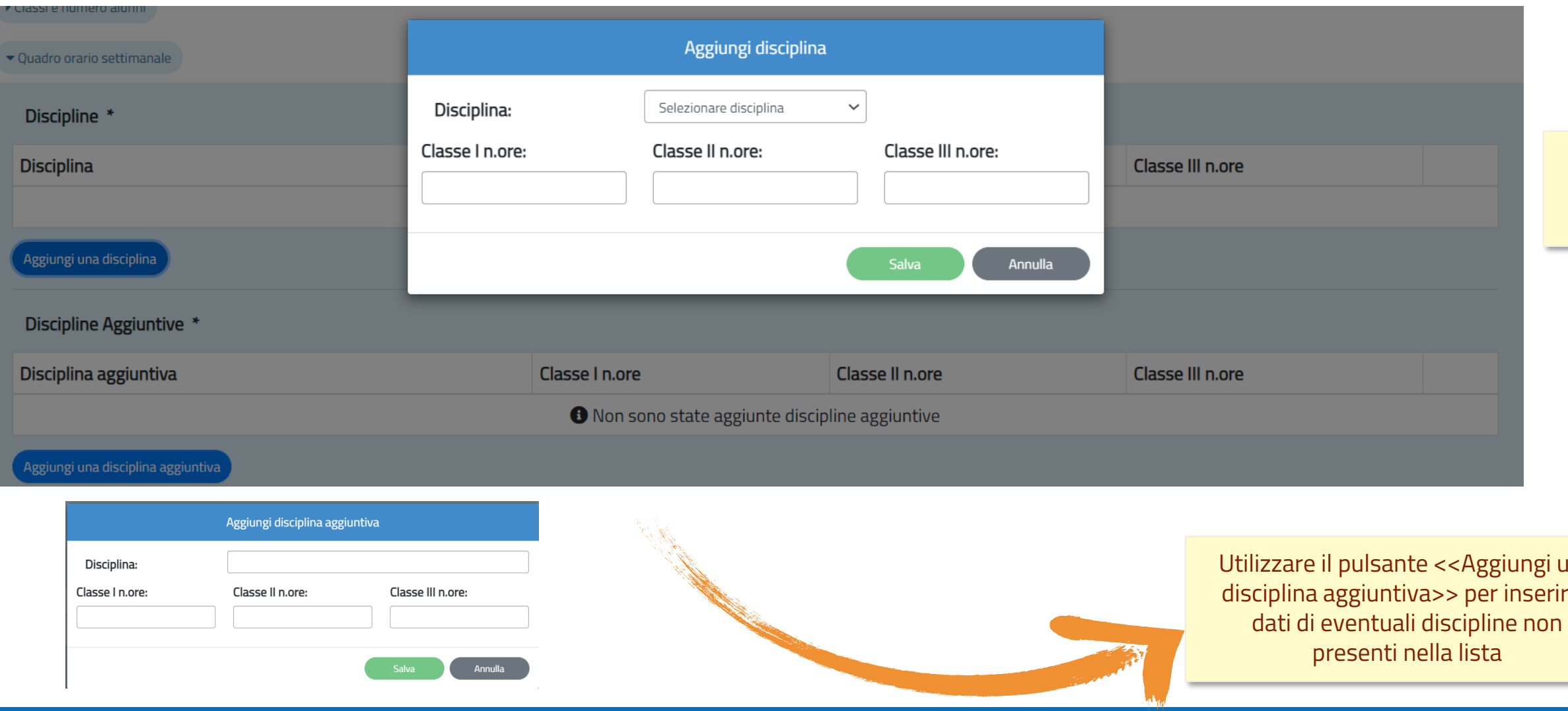

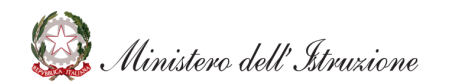

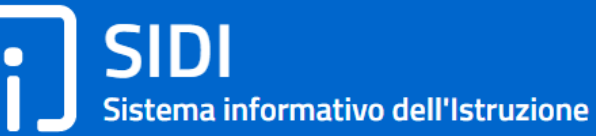

### **Attenzione!!** E' obbligatorio l'inserimento di almeno una riga!!

ngi una serire i

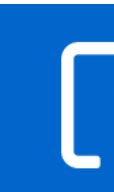

#### **Attenzione!!**

Per le scuole Secondarie di II Grado in questa sezione devono essere compilati i dati dei **Corsi funzionanti** sulla scuola cliccando sul pulsante <<Aggiungi corso funzionante>>

Nella sezione <<Dati relativi al calendario scolastico>> devono essere inserite le informazioni relative alla data di apertura e chiusura dell'anno scolastico, al calendario delle festività ed all'articolazione settimanale e giornaliera dell'orario scolastico

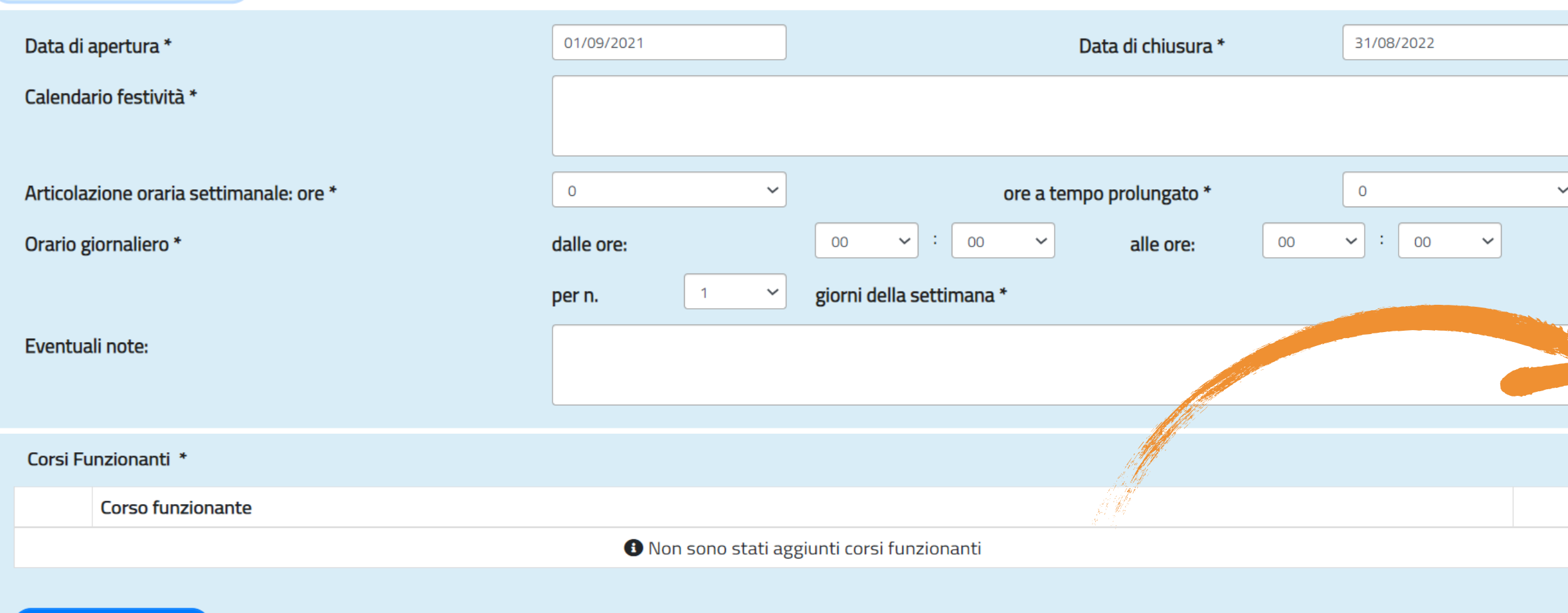

Ministero dell'Istruzione

Aggiungi corso funzionante

Dati relativi al calendario scolastico

La sezione << Organi collegiali attualmente funzionanti e PTOF>> con il tasto <<Aggiungi organi collegiali>> possono essere inseriti Nome, compisizione, Numero e Data di costituzione di ciascuna tipologia di Organo Collegiale.

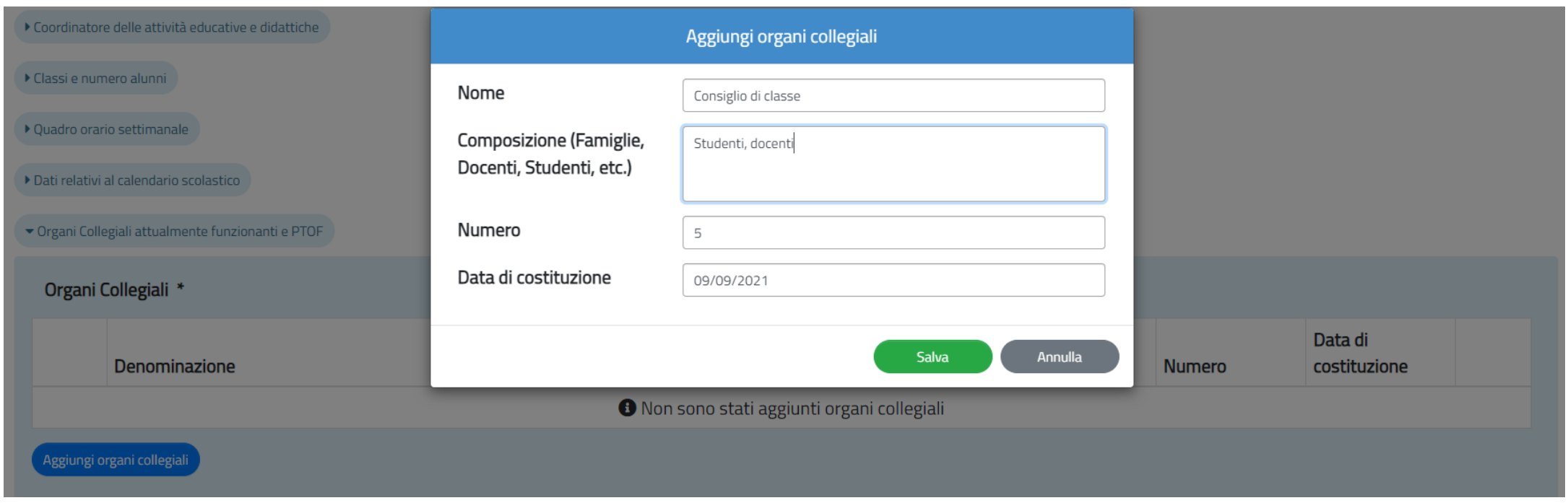

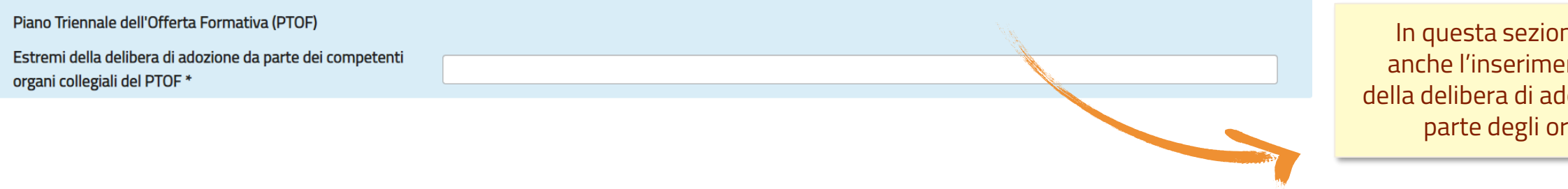

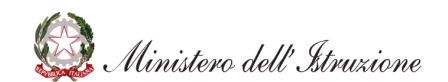

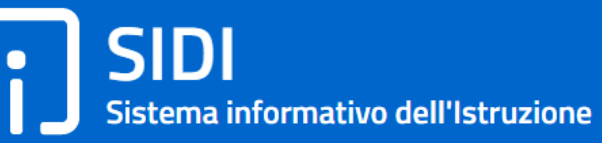

### **Attenzione!!** E' obbligatorio l'inserimento di almeno una riga!!

ne è obbligatorio nto degli estremi lozione del PTOF da gani collegiali

**17**

# **Rilevazione dati di funzionamento: Gestione allegati**

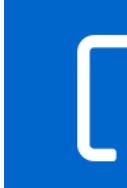

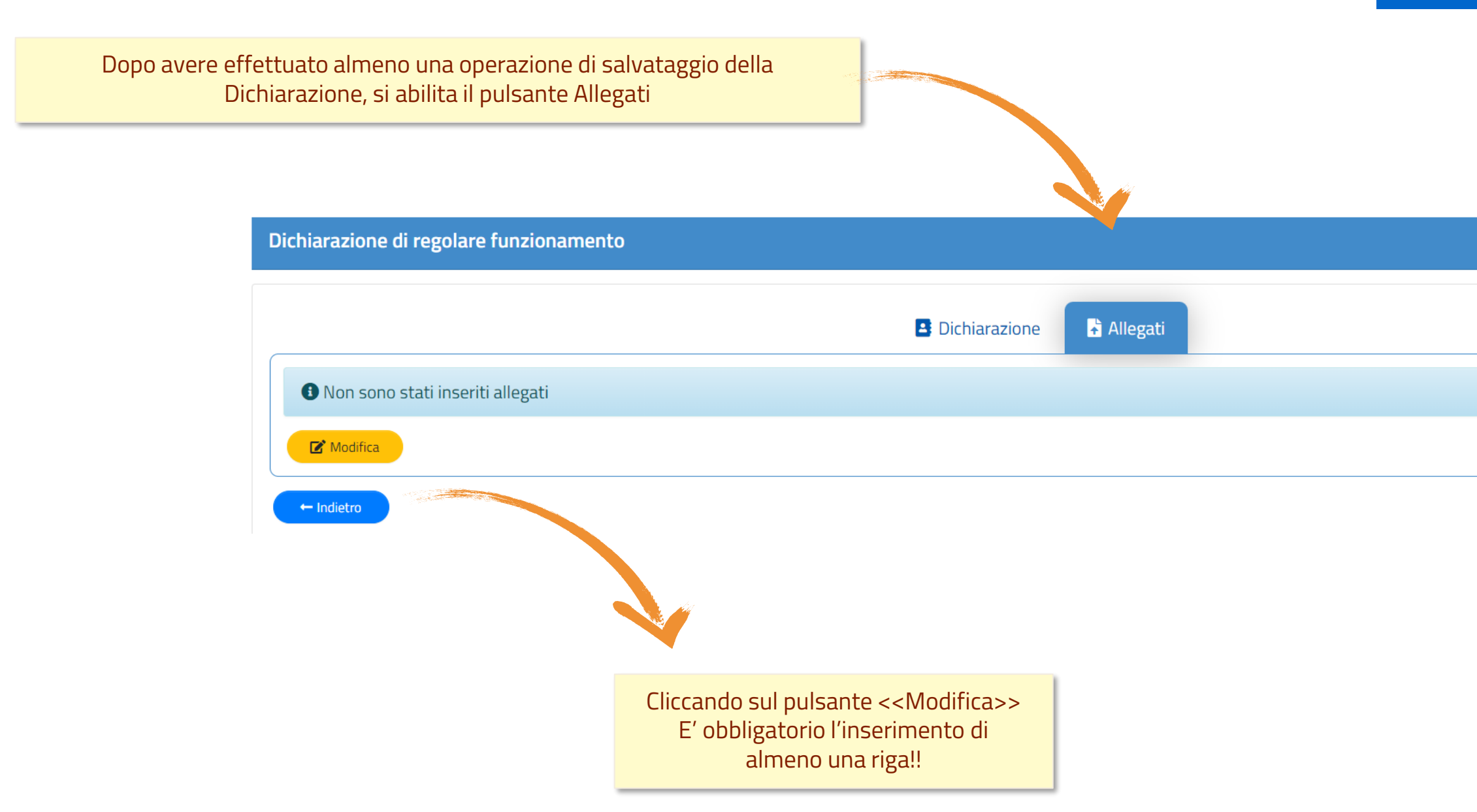

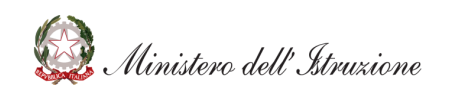

## **Rilevazione dati di funzionamento: Gestione allegati**

#### **Attenzione!!**

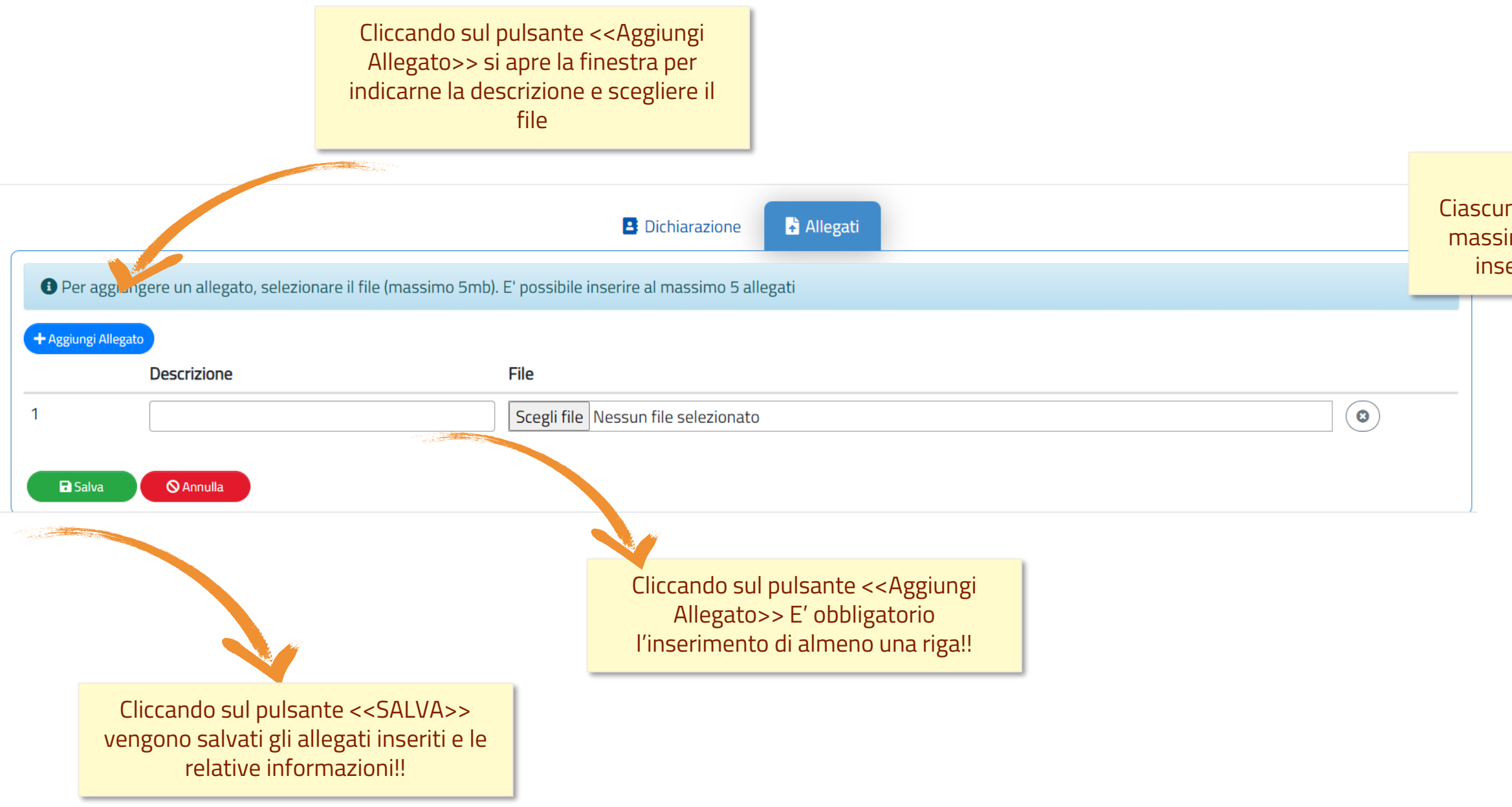

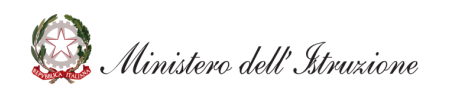

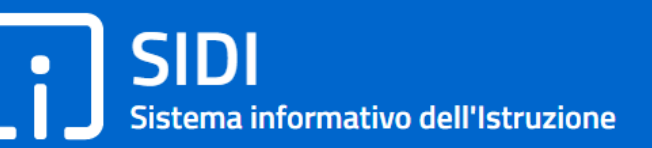

Ciascun file può avere una grandezza massima di 5 Mb e possono essere inseriti al massimo 5 allegati!!

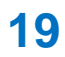

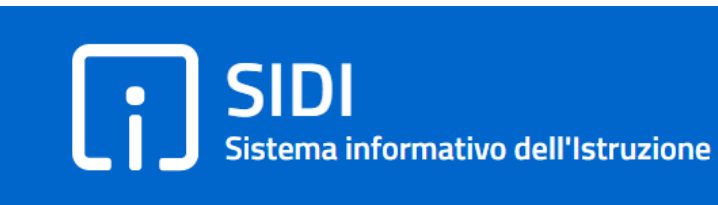

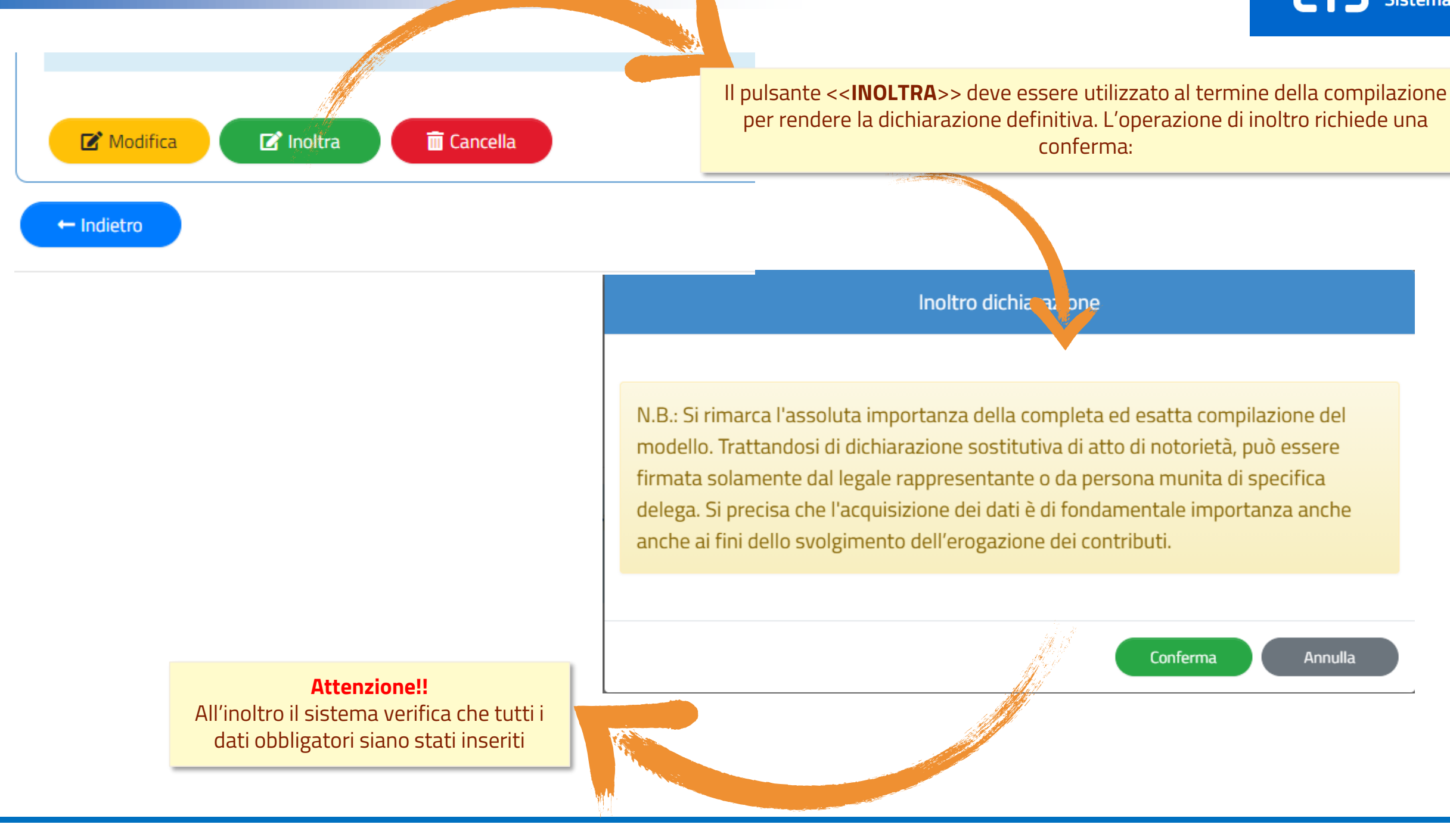

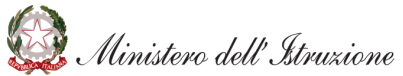

Annulla

#### **Attenzione!!**

Sono evidenziate in rosso tutte le sezioni che non risultano completamente compilate

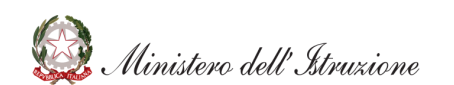

### **SIDI** Sistema informativo dell'Istruzione

Se il pulsante <<**INOLTRA**>> viene utilizzato ma non tutti i dati obbligatori sono stati inseriri, viene mostrato un apposito messaggio di errore

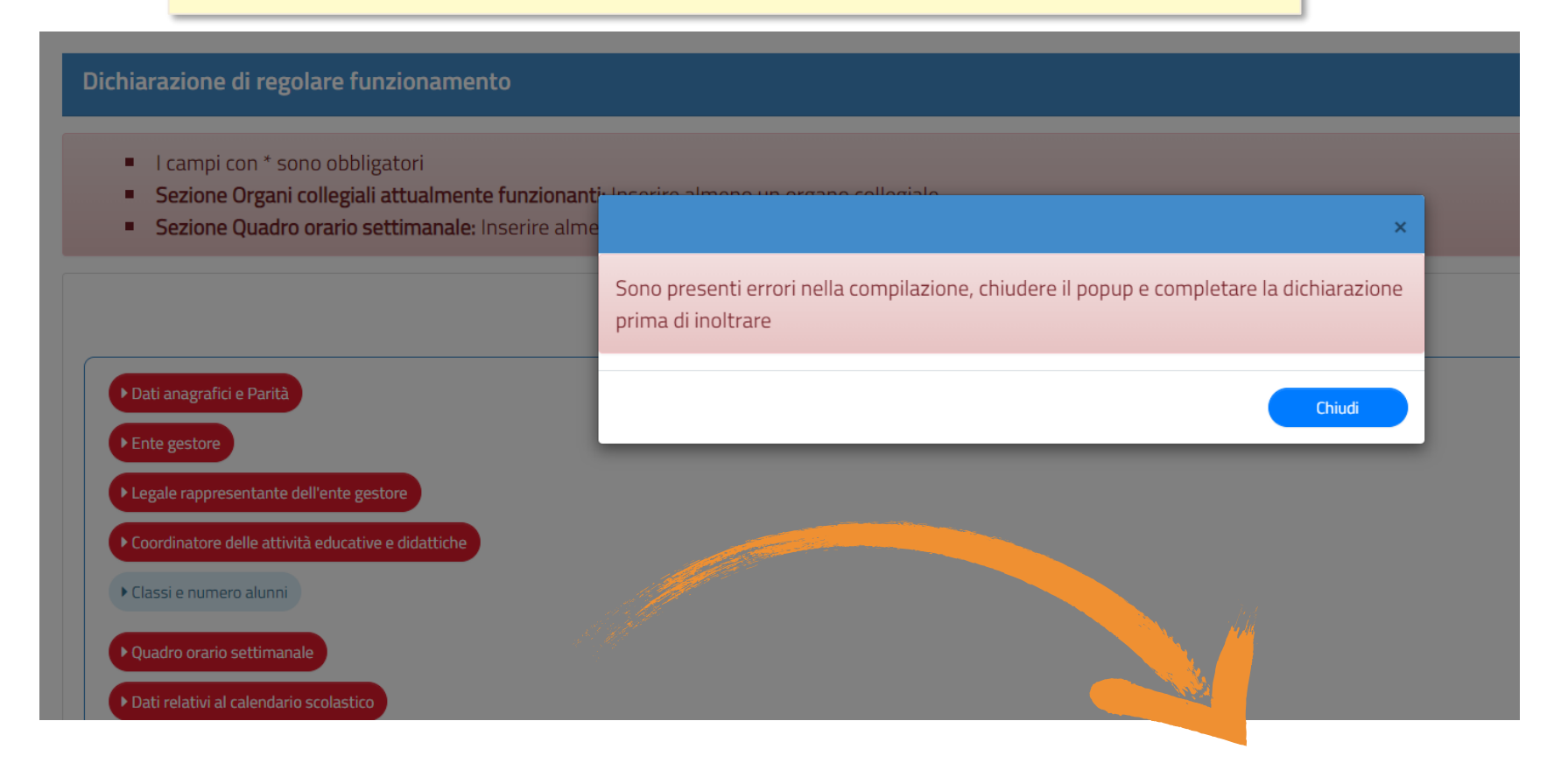

### **Rilevazione dati di funzionamento: Stampa dichiarazione e caricamento pdf firmato**

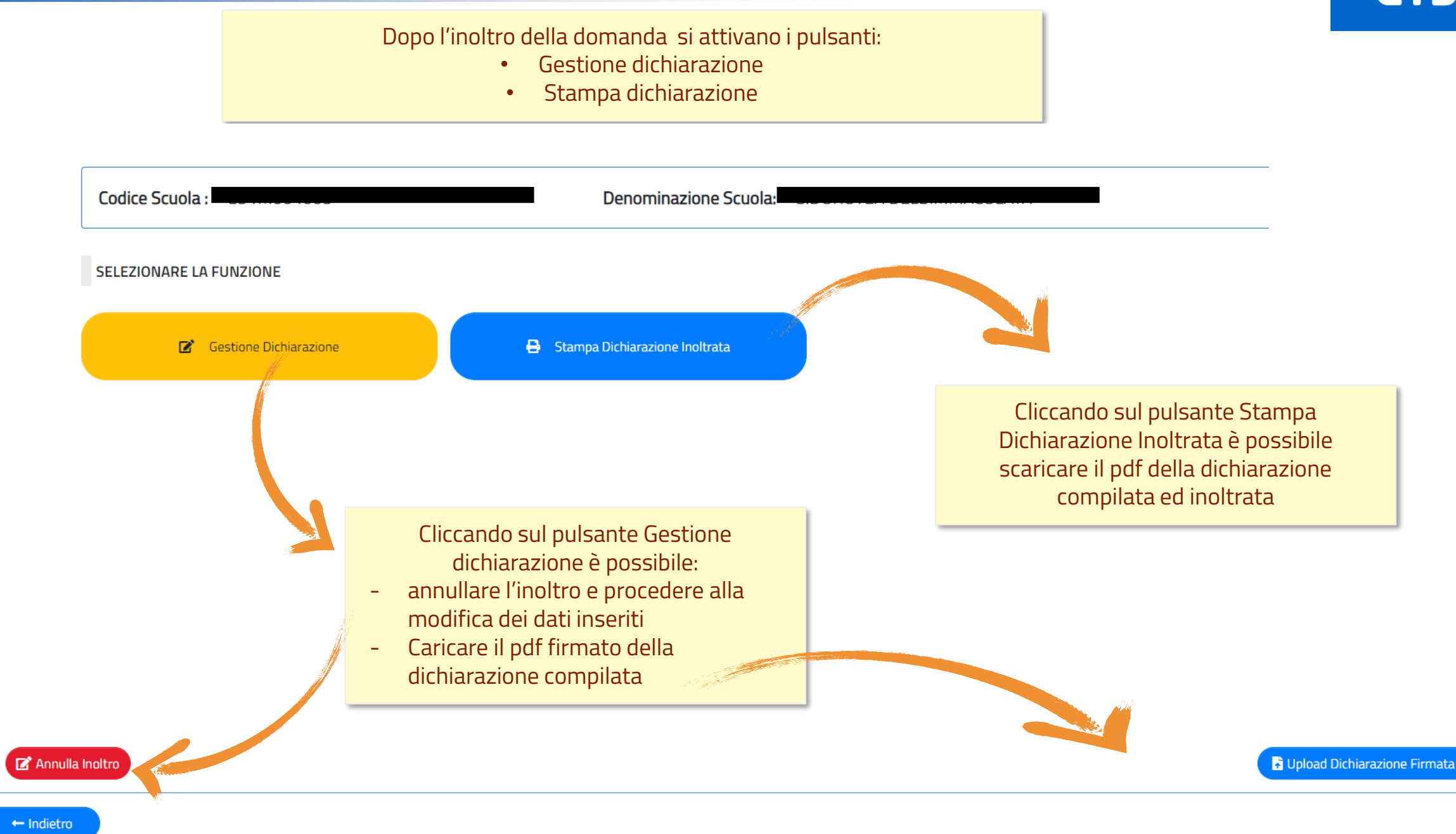

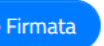

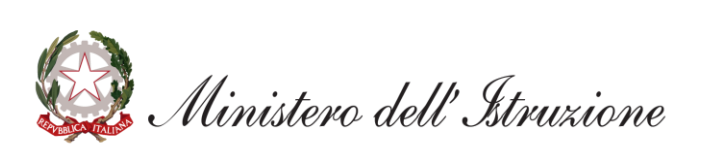